# Scratch Pad Help Index

#### New for Version 2.2

Automatic check for newer version
Forward and Back buttons
Drop Down list of recently edited files
Updated Passwords
User Customizable Toolbar
Toolbar buttons to change text wrapping
Select file types during open and save

#### How To ...

Soothe your conscience
Make Web browsing easier
Make cutting and pasting easier
Keep a copy of all Windows Clipboard activity
Use Bookmarks
Add Date / Time stamps
Control Word Wrapping

#### Menus

File menu
Edit menu
View menu
Bookmarks menu
Custom Settings
Help menu

#### **Full List of Commands**

Register

Make cutting and pasting easier

File menu commands

Bookmarks menu

Set Bookmarks command

Go To Bookmark command

Bookmarks dialog

Custom Settings

Custom Settings - Clipboard Capture page

Custom Settings - Bookmark Settings page

Custom Settings - Date Stamp Settings page

Custom Settings - Page Settings page

File New command

File Open command

File Save command

File Save As command

File 1, 2, 3, 4 command

File Exit command

Edit Undo command

Edit Cut command

Edit Copy command

Edit Paste command

Edit Select All command

Edit Auto Capture command

Edit Add Date Stamp Now command

Edit Change Text Color command

Edit Change Text Font command

Edit Find Next command

View Jump To Line command

View Toolbar command

toolbar

View Status Bar Command

status bar

View Always On Top command

Help Help Topics

Help About command

Help Using Help Command

System Minimize Command

Choose Font Dialog

Choose Color Dialog

**Edit Find Command** 

Find Dialog

Edit Replace Command

Replace Dialog

Edit Clear All

# **Automatic Version Checking**

Scratch Pad can now check the www.LeeSoftWare.com web site to see if you are running the newest version. Just choose Check for New Version from the Help menu anytime you are connected to the internet. If there is a newer version available, just press the Download button to go to the www.LeeSoftWare.com web site and download the newest version. Remember, new versions are always free to registered users with a single user license.

### **Forward and Back buttons**

Scratch Pad now has a navigation bar that appears just under the toolbars. On the left of the navigation bar are buttons labelled Forward and Back. You may use these buttons to move back and forth through all of the files that you have looked at since you started Scratch Pad, just like using a web browser.

# **Drop Down list of Recent Files**

Scratch Pad now has a navigation bar that appears just under the toolbars. The right part of the navigation bar is a drop down list box that displays what file you are currently editing. Press the down arrow to the right of the file name to display a list of the last 100 files you have looked at. You may click on any one of these files to open it.

### **New Passwords**

Scratch Pad version 2.2 corrects a problem that sometimes caused a registered users password to change. If you are already a registered user, Scratch Pad will display your new ID and Password the first time it is run. Please record these and keep them in a safe place. If you are not a registered user, then register!

# **Select File Type in Open and Save Windows**

You may now select what file type you want to open or save when using the windows standard Open File and Save File boxes.

When opening a file you may choose to see only Scratch Pad files (\*.sct), Text Files (.txt) and Rich Text Format Files (\*.rtf), or you may choose to see all files.

When saving a file, you may choose to save it as a Scratch Pad file, or a Text File, or a Rich Text Format file, or you may type your own file name extension.

#### **User Customizable Toolbar**

You can now add, remove or re-arrange toolbar buttons. Just right click on the toolbar you want to change and press the Customize button that appears, or choose Customize Toolbars from the view menu. The Customize Toolbar window appears.

To remove a button from the toolbar, highlight that button in the right hand list of buttons, and press the <---Remove button. To add a button, highlight that button in the left side list of buttons and press the Add---> button. To re-arrange the order of buttons, highlight the button you want to move in the right hand button list, and press either move up or down. You may also drag buttons from one side to the other. Pressing the Reset button will restore the toolbar to the way it was before you started making changes. Press the close button when you are done.

# Toolbar buttons for text wrap.

Starting with version 2.2, the <u>edit toolbar</u> contains buttons to wrap text to the size of the Scratch Pad window, wrap to the size of the currently selected printer, or to wrap text to the next line only when Enter is pressed.

#### Make Web browsing easier

When browsing through the World Wide Web we often find information that we would like to keep for later reference. But how do we store the information we have found? If we keep the URL for the page we like, we need to reconnect to the internet every time we want to see the information again. This is slow and sometimes expensive. If we save complete web pages to our hard drive, we are saving a great deal of stuff we don't want. The best solution is to copy just the information you want from every page, and Scratch Pad can do just that. Even if what you want to keep is a map, a picture, an icon, a sound byte, or almost anything else!! How can you use Scratch Pad this way? Use Scratch Pad's auto capture feature. Start Scratch Pad, turn on auto capture, and begin surfing with your favorite Web browser. When you find information that you want to keep, just copy it to the Windows Clipboard, typically by pressing CTRL-C or using Copy from the Edit menu of your browser. The item will be "captured" by Scratch Pad and added to your current document. What if you want to keep graphics also? Most browsers allow you to right-click on a graphic and download it to your favorite graphics program, and because pictures that are a part of a Web page are usually small, this is typically a quick download. Once you have the picture in your graphics program, you can copy it to the Windows clipboard and \*ding\* it is copied to your Scratch Pad!! You can resize pictures by dragging the edges so that they fit wherever you want, and even drag them to a different place in your document. Try Print Preview to see how the printed output will look, color pictures and all!

## **Register Scratch Pad**

Scratch Pad is a shareware program. It is NOT FREE! If you use it, please register it.

#### Important!!

To register Scratch Pad you MUST INCLUDE the unique Id number for your copy of the program. This number may be found in the About Scratch Pad box from the Help menu. After you have been using this program for 30 days, you will be reminded to register it if you have not already done so. This reminder screen also shows the unique Id number you must send to receive your password. Of course, you must also send the registration fee of \$15 for version 2.2 of Scratch Pad!

### How to send Registration

FOR CREDIT CARD ORDERS ONLY

Credit card orders are taken for us by Public (software) Library, referred to below as PsL.

THE FOLLOWING NUMBERS ARE FOR CREDIT CARD ORDERS ONLY. PsL CANNOT ANSWER QUESTIONS REGARDING THE PROGRAM, BUT THEY WILL CHARGE US FOR THE CALL. Any questions about the status of the registration, refunds, registration options, product details, technical support, volume discounts, dealer pricing, site licenses, non-credit card orders, etc. must be directed by e-mail to

support@leesoftware.com

or by snail-mail to

Lee Services

PO Box 495

Georgetown, CT USA 06829

DO NOT CALL THE NUMBERS BELOW WITH QUESTIONS!

When registering through PsL, guote product #14557.

The easiest way to register is through PsL over the Internet at <a href="http://www.pslweb.com/cgi-win/psl">http://www.pslweb.com/cgi-win/psl</a> ord.exe/ITEM14557

Or, if that is busy try:

http://206.109.101.6/cgi-win/psl\_ord.exe/ITEM14557

You can also order with MC, Visa, Amex, or Discover from PsL by calling **800-2424-PsL** or 713-524-6394 or by FAX to 713-524-6398 or by Email to 71355.470@compuserve.com

If you prefer to mail a credit card order, mail it to PsL at P.O.Box 35705, Houston, TX 77235-5705.

REMEMBER, THE AUTHOR OF THIS PROGRAM CANNOT BE REACHED AT THESE NUMBERS.

To insure quick service, PsL will notify us the day of your order and we will send you your password promptly.

If you wish to pay with **cash or check** (no credit card orders to this address please!), please send to:

Lee Services

PO Box 495 Georgetown, CT USA 06829

Thank you!

#### Make cutting and pasting easier

#### Overview:

Scratch Pad includes features designed to make cutting and pasting from one application to another easier. For instance, if you are cutting multiple selections from one document to another, start Scratch Pad, turn on <a href="Auto Capture">Auto Capture</a>, and switch to your source document. Now cut all clips that you will later want to use, one after the other, without having to switch applications. All of these clippings will appear one after the other in your Scratch Pad document. Once you are done cutting all needed selections, switch to Scratch Pad, select <a href="Always On Top">Always On Top</a> so that the Scratch Pad window won't keep disappearing. You may now paste each selection from Scratch Pad to your destination document.

### Always On Top:

If you use a word processor, are a programmer, or edit any kind of documents, (and who doesn't these days?) you probably spend a good amount of time cutting and pasting information from one place to another. Do you find it annoying when one window keeps disappearing behind the other? You can try to size your source and destination windows so they are side by side, but then you can't see much. You can keep switching back and forth from one document to another, but thats not only annoying, it's time consuming. Scratch Pad solves this problem. How? It can stay on top of all other windows, sized to fit in a small part of the screen, so it is always visible. Now you can cut multiple sections of text from your source document to your Scratch Pad without wondering... What line do I need to start with? Which paragraph did I need? Did I already copy this part? Then you can paste from Scratch Pad to your new document without losing your place in the source clippings.

## Auto Capture Clipboard:

Scratch Pad can keep a copy of nearly anything you paste to the Windows Clipboard, from nearly any application. Every time you cut something to the clipboard, a copy of the cutting will be added to your current Scratch Pad document. This includes text, pictures, sound clips, and any other cutting in Text format, Windows Metafile format, or that conforms to OLE specifications (almost all 32-bit applications use this OLE clipboard format). See Custom Settings - Clipboard Capture to learn how to control placement of the captured items, sounding alerts when capturing items, and adding bookmarks and date/time stamps when capturing items.

### File menu commands

The File menu offers the following commands:

New Open Opens an existing document.

Save Saves an opened document using the same file name.
Save As Saves an opened document to a specified file name.

Auto Save Toggle auto save feature on and off. It is on when checked.

Prints a document.

Print Preview Displays the document on the screen as it would appear printed.

Print Setup
Page Setup
Selects a printer and printer connection.
Sets margins and page orientation.

Exit Exits Scratch pad.

#### **Edit menu commands**

The Edit menu offers the following commands:

<u>Undo</u> Reverse previous editing operation.

<u>Clear Everything</u> Completely empties the current document.

Cut Deletes data from the document and moves it to the clipboard.

Copy Copies data from the document to the clipboard.

Paste Pastes data from the clipboard into the document.

<u>Paste Special</u>
Add Date Stamp Now
Adds a date/time stamp at the current position in the document.

Bold Add/Remove bold attribute for selected text.

<u>Italic</u>

Add/Remove italics for selected text.

Underline

Add/Remove underlinging for selected text.

Bullet Make a bulleted list out of selected lines or paragraphs.

Left justifyLeft justify selected text.Center justifyCenter justify selected text.Right justifyRight justify selected text.

<u>Change Text Color</u> Change the color of the selected text, and any text typed after the current

position.

<u>Change Text Font</u> Change the font of the selected text, and any text typed after the current position.

Find a word or phrase in the current document.

<u>Insert New Object</u> Inserts and embeds an object, such as a chart or an equation in a document.

<u>Links</u> List and edit links to embedded documents.

Object Properties View and modify the properties of an embedded object.

#### View menu commands

The View menu offers the following commands:

Go To Line Number Jump to a specific line number. Main Toolbar Shows or hides the main toolbar. Shows or hides the edit toolbar. Edit Toolbar Navigation Toolbar Shows or hides the navigation toolbar. Shows or hides the status bar. Status Bar

Always On Top Toggle stay on top feature on and off.

## Bookmarks menu

The Bookmarks menu offers the following commands:

<u>Set Bookmark</u>: Set a bookmark at the current cursor (caret) location.

<u>Go to Bookmarks</u>: Display the Bookmarks dialog, allowing sorting, renaming and jumping to a bookmark.

# Set Bookmarks (Bookmarks menu)

Use this command to make a new bookmark at the current cursor (caret) location. If a selection is highlighted, the bookmark will include this highlight information. See Bookmark Overview for more information.

Shortcuts

Toolbar:

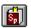

# Go to Bookmark (Bookmark menu)

This command causes the  $\underline{Bookmarks\ dialog}$  to be displayed.

Shortcuts

Toolbar:

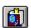

### **Bookmarks dialog**

Shortcut

Toolbar:

The bookmarks dialog allows the user to jump to a bookmark, to sort bookmarks by name or by their creation date, to rename bookmarks, to delete bookmarks, and to view bookmarks in different formats. The options are:

#### Sorting Bookmarks:

To sort the bookmarks you must go to the Detail view by pressing the button labelled Detail. To perform a sort, click on the label at the top of either column of the left hand pane. Click on "Bookmark" to sort the bookmarks by name, click again to sort in reverse order. Click on "Created" to sort the bookmarks by the date they were created, click again to sort in reverse order.

#### Jump To:

Press this button to go the bookmark location of the highlighted in the left pane of the bookmark dialog.

#### Change Name:

Press this button to rename the currently highlighted bookmark. Clicking once with the left mouse button on a selected bookmark does the same thing.

#### Delete

Press this button to remove the currently highlighted bookmark.

#### Delete All !!:

Press this button to delete ALL of the bookmarks for the current document. You will be asked if this is what you really want to do. Press Yes to delete all of the bookmarks.

Close: Press this to close the bookmark dialog without jumping to a new location in your current document. Any changes to bookmark names made will be preserved.

### View As:

Choose the button corresponding to the type of view you want.

## **Custom Settings menu**

The Custom Settings pages allow the user to control many of the unique features of Scratch Pad.

<u>Clipboard Capture</u> Change setting for automatically capturing the clipboard.

Bookmark Settings Select what circumstances should cause Scratch Pad to automatically add a new Bookmark.

<u>Date Stamp Settings</u> Select what circumstances should cause Scratch Pad to automatically add a new Date/Time stamp.

<u>Page Settings</u> Change settings for margins, always on top, and various word wrap options.

<u>Startup Option</u> Change default font, turn on/off splash screen, turn on/off auto-open of last file, change background color.

### **Custom Settings - Clipboard Capture page**

Many of the custom setting make cutting and pasting easier. See <u>Making cutting and pasting easier</u> for tips on using these features. The Clipboard Capture page of Custom Settings allows the user to set the following options:

Automatic Capturing Of Windows Clipboard:

Capture a copy of anything pasted to the clipboard: Check this box to cause Scratch Pad to keep a copy of all items pasted to the Windows Clipboard from any other application.

<u>Sound Alert When Capture</u>: Check this box to cause Scratch Pad to give an audible confirmation whenever it captures an item any application has pasted to the clipboard.

<u>Choose Sound</u>: Choose what sound you want Scratch Pad to make when capturing an item from the clipboard. These sounds correspond to the settings made in the Windows Control Panel - Sounds.

<u>Preview Sound</u>: Press this to hear the sound selection you have made.

#### Colors:

<u>Every capture is the same color text</u>: Choose this to cause every auto capture from the clipboard to display in whatever color was last selected in the current Scratch Pad document.

<u>Alternate between two text colors when capturing text</u>: Choose this to cause every other auto capture from the clipboard to be a different color. This can aid you to differentiate between many small text clips.

<u>Click to change color</u>: The two small windows show the currently selected two colors to be used in the above option. Click on either of the windows to change the colors to be used with the above option. A color menu will be displayed, simply click on the color you want to use.

<u>Cycle through all colors when capturing text</u>: Choose this to cause every new auto capture from the clipboard to display in the next color from the color menu.

### Position of Captured Items:

<u>Insert at current position</u>: Each item captured automatically from the clipboard will be inserted into the Scratch Pad document at the current location of the cursor.

<u>Append every capture to the end of the document</u>: Choose this to have every item automatically captured from the clipboard appended to the end of the current document.

<u>Insert capture before current line</u>: Choose this to have every item captured from the clipboard inserted into the current document on it's own new line. This new line will be inserted before the line on which the cursor (caret) is positioned.

## **Custom Settings - Bookmark Settings page**

The Bookmark Settings page of Custom Settings allows the user to change the following options:

Add a bookmark for every automatic capture from the clipboard: Select this to have Scratch Pad add a new bookmark for every item that is automatically captured from the clipboard.

Add a bookmark each time you manually paste from the clipboard: Select this to have Scratch Pad add a new bookmark every time you paste an item to the current document in the usual way, such as with the CTRL-V key, or using Paste from the Edit menu.

## **Custom Settings - Date Stamp Settings page**

The Date Stamp Settings page of Custom Settings allows the user to change the following options:

Add a Date/Time stamp for every automatic capture from the clipboard: Select this to have Scratch Pad add a new date/time stamp for every item that is automatically captured from the clipboard.

Add a Date/Time stamp each time you manually paste from the clipboard: Select this to have Scratch Pad add a new date/time stamp every time you paste an item to the current document in the usual way, such as with the CTRL-V key, or using Paste from the Edit menu.

## **Custom Settings - Startup Options page**

The Startup Options page of Custom Settings allows the user to change the following options:

Open File When Starting options:

<u>Open Most Recently Used file when starting</u>: Select this to have Scratch Pad open the last document you were editing whenever Scratch Pad starts.

Or, start with a blank document: Select this to have Scratch Pad open a blank document whenver it starts.

### Background Color options:

<u>Show Yellow background while editing:</u> Select this to have Scratch Pad appear with a yellow background, making it easier to find your Scratch Pad window on a crowded desktop. Note that this does not affect printed output.

Or, show a White background while editing: Select this to have Scratch Pad appear with a white background. This makes editing easier on some displays, and on Windows NT.

<u>Default font for new documents and for plain text files is</u>: This displays the font that will be selected whenever a new document is created, of when editing a plain text file.

Change Default Font: Press this button to select a different font to be the default font.

## **Custom Settings - Page Settings page**

The Page Settings page of Custom Settings allows the user to change the following options:

Keep Scratch Pad visible always (always on top of other windows): Choosing this is the same as choosing Always On Top, from the View menu.

<u>Set Print Margins</u>: Press this button to use the <u>Page Settings</u> dialog. This is the same as selecting Page Settings from the File menu.

## Word Wrap Options:

<u>Do not wrap text - new line only on Enter</u>: Choose this to turn off all soft returns (the wrapping of text to the next line at a certain margin, the edge of the window, etc.) Text will only go to the next line at a hard return (wherever Enter has been pressed).

<u>Wrap text to window size</u>: Wrap text to the next line at the edge of the Scratch Pad window. Use this option to keep all text in the current document visible no matter what the size of the Scratch Pad window.

<u>Wrap text to printer setting</u>: Choose this to cause text to wrap to the width of the currently selected printer page size, minus the currently specified margins. Press the button Set Print Margins on this same page to change these settings.

## Help menu commands

The Help menu offers the following commands, which provide you assistance with this application:

Tip of the Day Display the tip of the day. Tip of the day may be turned on or off in the Tip

dialog.

<u>Check for New version</u> Automatically check for a newer version of Scratch Pad.

<u>Find out how to register</u> Display information about registration.

Enter Registraion Password Allows you to enter the password you receive when you pay for Scratch

Pad.

Help Topics Offers you an index to topics on which you can get help.

About Scratch Pad Displays the version number of this application.

# New command (File menu)

Use this command to create a new document in Scratch pad. This creates a new Scratch Pad document (\*.sct), but the document may be saved as a Rich Text file by specifying a .rtf extension when saving, or the document may be saved as an ascii text file by specifying any extension other than .sct and .rtf when saving.

You can open an existing document with the Open command.

Shortcuts

Toolbar:

Keys: CTRL+N

# Open command (File menu)

Use this command to open an existing document.

You can create new documents with the New command.

Shortcuts

Toolbar: CTRL+O

# File Open dialog box

The following options allow you to specify which file to open:

## File Name

Type or select the filename you want to open. This box lists files with the extension you select in the List Files of Type box.

# Look In

Select the drive and directory in which Scratch pad stores the file that you want to open.

# Save command (File menu)

Use this command to save the active document to its current name and directory. When you save a document for the first time, Scratch pad displays the <u>Save As dialog box</u> so you can name your document. If you want to change the name and directory of an existing document before you save it, choose the <u>Save As command</u>.

Shortcuts

Toolbar:

Keys: CTRL+S

# Save As command (File menu)

Use this command to save and name the active document. Scratch pad displays the <u>Save As dialog box</u> so you can name your document. The document may be saved as a Rich Text file by specifying a .rtf extension when saving, or the document may be saved as an ascii text file by specifying any extension other than .sct and .rtf when saving.

To save a document with its existing name and directory, use the <u>Save command</u>.

## File Save As dialog box

The following options allow you to specify the name and location of the file you're about to save:

### File Name:

Type a new filename to save a document with a different name. Typing a filename extension of .rtf will save the file as a Rich Text Format file. Typing a filename extension of .sct will save the file as a Scratch Pad file, this will preserve your bookmarks.

### Save in:

Select the drive and directory in which you want to store the document.

### Auto Save (File menu)

This command toggles the Auto Save feature on and off. It is on when a check mark appears alongside this menu item.

The Auto Save feature is used to make sure that the latest changes to the current Scratch Pad document are always saved to your hard drive. When this feature is on, the document will be saved whenever the input focus is switched to another window. This means that whenever you switch to another program, or display a dialog window such as the Find dialog, Bookmarks dialog, etc. Scratch Pad will save any changes made to your document. This is especially useful for programmers, or in any other situation where your computer may crash at any time.

# 1, 2, 3, 4 command (File menu)

Use the numbers and filenames listed at the bottom of the File menu to open the last four documents you closed. Choose the number that corresponds with the document you want to open.

# Exit command (File menu)

Use this command to end your Scratch pad session. Scratch pad prompts you to save documents with unsaved changes.

Shortcuts

Mouse: Click on the X in the upper right corner.

Keys: ALT+F4

# Undo command (Edit menu)

Use this command to reverse the last editing action, if possible.

Shortcuts

Toolbar: CTRL+Z or ALT-BACKSPACE

### **Cut command (Edit menu)**

Use this command to remove the currently selected data from the document and put it on the clipboard. This command is unavailable if there is no data currently selected.

Cutting data to the clipboard replaces the contents previously stored there.

Shortcuts

Toolbar:

Keys: CTRL+X

# Copy command (Edit menu)

Use this command to copy selected data onto the clipboard. This command is unavailable if there is no data currently selected.

Copying data to the clipboard replaces the contents previously stored there.

Shortcuts

Toolbar:

Keys: CTRL+C

# Paste command (Edit menu)

Use this command to insert a copy of the clipboard contents at the insertion point. This command is unavailable if the clipboard is empty.

Shortcuts

Toolbar: ETRL+V

# Select All (Edit menu)

Use this command to select the entire contents of the document.

Shortcuts

Keys: CTRL-A

### **Auto Capture Clipboard (edit menu)**

This command causes Scratch Pad to capture any text, metafiles, and OLE objects cut or copied to the Windows Clipboard from any other applications. The captured item appears in the current Scratch Pad document.

Shortcuts

Toolbar:

Also available from:

Custom Settings menu - Auto Capture page: Select "Capture a copy of anything pasted to the clipboard"

# Add Date Stamp Now (Edit menu)

Use this command to add a date/time stamp at the current location. See <u>Custom Settings - Date Stamp Settings</u> for information on automatically adding Date stamps under different circumstances.

Shortcuts

Keys: CTRL-D

# Bold (Edit menu)

This command causes any selected text to appear bold if it is not already, or to stop being bold if it already is.

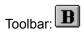

# Italic (Edit menu)

This command causes any selected text to appear italic if it is not already, or to stop being italic if it already is.

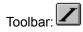

# Underline (Edit menu)

This command causes any selected text to appear underlined if it is not already, or to stop being underlined if it already is.

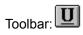

# Left Justify (Edit menu)

This command causes any selected text to appear aligned with the left margin. Note: This command is only enabled if word wrapping is on. It is meaningless otherwise.

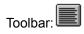

# Bullet (Edit menu)

This command causes any selected text to appear as a bulleted list if it is not already, or to stop being a bulleted list if it already is.

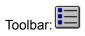

# Center Justify (Edit menu)

This command causes any selected text to appear centered between the margins. Note: This command is only enabled if word wrapping is on. It is meaningless otherwise.

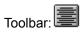

# Right Justify (Edit menu)

This command causes any selected text to appear aligned with the right margin. Note: This command is only enabled if word wrapping is on. It is meaningless otherwise.

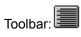

# **Change Text Color (Edit menu)**

This command causes the <u>Choose Color</u> menu to be displayed. Use this command to change the color of the selected text. Any text typed after this location, but before the location of the next color change, will appear in the new color.

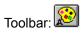

# **Change Text Font (Edit menu)**

This command will cause the <u>Choose Font</u> dialog to appear. Use this command to change the font and size of the selected text. Any text typed after this location, but before the location of the next color change, will appear in the new font.

Shortcuts

Toolbar:

# Find Next (Edit menu)

Use this command to find the next occurrence of the last word or phrase entered in the  $\underline{\text{Find}}$  dialog.

Shortcuts

Keyboard: F3

# Go To Line Number (view menu)

This displays the Go To Line Number dialog. Enter the number of the line you want to display and press OKAY.

### Edit Toolbar command (View menu)

Use this command to display and hide the Edit Toolbar, which includes buttons for some of the most common editing commands in Scratch pad, such as changing fonts, text colors, and paragraph formatting. A check mark appears next to the menu item when this Toolbar is displayed.

See  $\underline{\text{Toolbar}}$  for help on using the toolbars.

### **Navigation Toolbar command (View menu)**

Use this command to display and hide the Navigation Toolbar, which includes <u>Forward and Back buttons</u> and a <u>Drop Down list</u> of recent files. A check mark appears next to the menu item when this Toolbar is displayed.

See  $\underline{\text{Toolbar}}$  for help on using the toolbars.

### Main Toolbar command (View menu)

Use this command to display and hide the Main Toolbar, which includes buttons for some of the most common commands in Scratch pad, such as File Open. A check mark appears next to the menu item when the Toolbar is displayed.

See  $\underline{\text{Toolbar}}$  for help on using the toolbars.

#### **Toolbars**

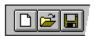

Three toolbars are displayed across the top of the application window, below the menu bar. The toolbars provides quick mouse access to many tools used in Scratch pad.

To hide or display the Toolbars, choose Main Toolbar, Editing Toolbar, or Navigation Toolbar from the View menu.

#### Main Toolbar:

Click To

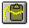

Open a new document.

Open an existing document. Scratch pad displays the Open dialog box, in which you can locate and open the desired file.

Save the active document or template with its current name. If you have not named the document, Scratch pad displays the Save As dialog box.

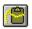

Keep Scratch Pad Always On Top

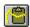

Automatically capture all clipboard captivity.

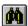

Use the Find dialog.

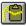

Set a bookmark at the current cursor (caret) location.

Use the <u>Bookmark dialog</u>, including jumping to a bookmark, sorting bookmarks, renaming bookmarks, etc.

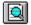

Preview what the current document will look like printed.

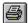

Print the active document.

### **Editing Toolbar:**

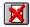

Completely empty the current document. You will be asked for confirmation.

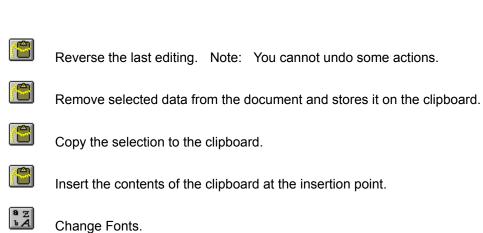

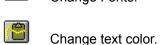

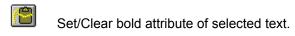

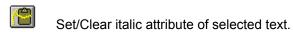

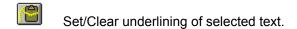

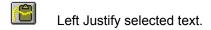

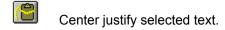

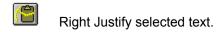

Add bulleted style to selected lines or paragraphs.

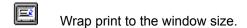

Wrap print to the printer size.

Wrap print to next line only on Enter.

### **Navigation Toolbar:**

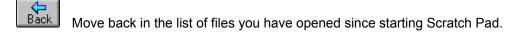

Forward Move forward in the list of files you have opened since starting Scratch Pad.

### Status Bar command (View menu)

Use this command to display and hide the Status Bar, which describes the action to be executed by the selected menu item or depressed toolbar button, and keyboard latch state. A check mark appears next to the menu item when the Status Bar is displayed.

See <u>Status Bar</u> for help on using the status bar.

#### **Status Bar**

For Help, press F1 NUM Ln 1, Col 1 Friday, April 5, 96 11:38 AM //

The status bar is displayed at the bottom of the Scratch pad window. To display or hide the status bar, use the Status Bar command in the View menu.

The left area of the status bar describes actions of menu items as you use the arrow keys to navigate through menus. This area similarly shows messages that describe the actions of toolbar buttons as you depress them, before releasing them. If after viewing the description of the toolbar button command you wish not to execute the command, then release the mouse button while the pointer is off the toolbar button.

The right areas of the status bar indicate which of the following keys are latched down:

Indicator Description

CAP The Caps Lock key is latched down.

NUM The Num Lock key is latched down.

SCRL The Scroll Lock key is latched down.

# Always On Top (view menu)

Choose this command to make Scratch Pad stay on top of all other windows, always visible, even when using another application. See <u>Make cutting and pasting easier</u> to learn about the value of this command.

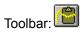

### **Help Topics command (Help menu)**

Use this command to display the opening screen of Help. From the opening screen, you can jump to step-by-step instructions for using Scratch pad and various types of reference information.

Once you open Help, you can click the Contents button whenever you want to return to the opening screen.

# Using Help command (Help menu)

Use this command for instructions about using Help.

# About Scratch Pad command (Help menu)

Use this command to display the copyright notice, version number, and ID Number of your copy of Scratch pad.

### **Context Help command**

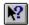

Use the Context Help command to obtain help on some portion of Scratch pad. When you choose the Toolbar's Context Help button, the mouse pointer will change to an arrow and question mark. Then click somewhere in the Scratch pad window, such as another Toolbar button or menu item. The Help topic will be shown for the item you clicked.

Shortcut

Keys: SHIFT+F1

### Title Bar

The title bar is located along the top of a window. It contains the name of the application and document.

To move the window, drag the title bar. Note: You can also move dialog boxes by dragging their title bars

### Scroll bars

Displayed at the right and bottom edges of the document window. The scroll boxes inside the scroll bars indicate your vertical and horizontal location in the document. You can use the mouse to scroll to other parts of the document.

### Size command (System menu)

Use this command to display a four-headed arrow so you can size the active window with the arrow keys.

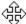

After the pointer changes to the four-headed arrow:

- 1. Press one of the DIRECTION keys (left, right, up, or down arrow key) to move the pointer to the border you want to move.
- 2. Press a DIRECTION key to move the border.
- 3. Press ENTER when the window is the size you want.

Note: This command is unavailable if you maximize the window.

#### Shortcut

Mouse: Drag the size bars at the corners or edges of the window.

# Move command (Control menu)

Use this command to display a four-headed arrow so you can move the active window or dialog box with the arrow keys.

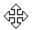

Note: This command is unavailable if you maximize the window.

Shortcut

Keys: CTRL+F7

# **Minimize command (application Control menu)**

Use this command to reduce the Scratch pad window to an icon.

Shortcut

Mouse: Click the minimize icon on the title bar. Keys: ALT+F9

### Maximize command (System menu)

Use this command to enlarge the active window to fill the available space.

Shortcut

Mouse: Click the maximize icon on the title bar; or double-click the title bar. Keys: CTRL+F10 enlarges a document window.

## Restore command (Control menu)

Use this command to return the active window to its size and position before you chose the Maximize or Minimize command.

### **Switch to command (application Control menu)**

Use this command to display a list of all open applications. Use this "Task List" to switch to or close an application on the list.

Shortcut

Keys: CTRL+ESC

**Dialog Box Options** 

When you choose the Switch To command, you will be presented with a dialog box with the following options:

Task List

Select the application you want to switch to or close.

Switch To

Makes the selected application active.

End Task

Closes the selected application.

Cancel

Closes the Task List box.

#### Cascade

Arranges open applications so they overlap and you can see each title bar. This option does not affect applications reduced to icons.

Tile

Arranges open applications into windows that do not overlap. This option does not affect applications reduced to icons.

### Arrange Icons

Arranges the icons of all minimized applications across the bottom of the screen.

## **Choose Font dialog box**

Choose the font name, style, and size of the font you want. Press OK to use the selected font, or CANCEL to close the font dialog without making any changes.

Shortcuts

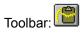

### **Choose Color menu**

A color menu will be displayed, click on the color you wish to use.

Shortcuts

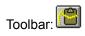

# Find (Edit menu)

Use this command to display the  $\underline{\text{Find}}$  dialog.

Shortcuts

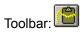

Keyboard: CTRL-F

### Find dialog box

The find dialog allows the following entries:

Find What

Enter the word or phrase you wish to search for.

Match Whole word only

Check this to avoid searching for partial words

Match Case

Check this to search for words or phrases matching the upper and lower case entries made under Find What.

Find Next

Press this to find the next occurrence of the specified word or phrase. Press again for the next occurrence.

Cancel

Press this to close the Find dialog

# Replace (Edit menu)

Use this command to display the  $\underline{\text{Replace}}$  dialog.

Shortcuts

Keyboard: CTRL-H

### Replace dialog box

The Replace dialog allows the following entries:

#### Find What

Enter the word or phrase you wish to replace.

#### Replace With

Enter the word or phrase you wish to have appear instead of the word or phrase entered under Find What.

### Match Whole word only

Check this to avoid searching for partial words.

#### Match Case

Check this to replace words or phrases matching the upper and lower case entries made under Find What.

### Find Next

Press this to find the next occurrence of the specified word or phrase, without replacing the currently highlighted selection. Press again for the next occurrence.

#### Replace

Press this to replace the currently highlighted selection with the word or phrase entered under Replace With

#### Replace All

Press this to replace all occurrences of the word or phrase entered under Find What with the word or phrase entered under Replace With.

### Cancel

Press this to close the Replace dialog

## Clear Everything (Edit menu)

Use this command to completely empty the current document. You will be asked if you really want to do this, if you answer yes the document will be cleared. The Undo command will reverse this action.

Shortcuts

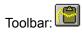

### Modifying the Document

<< Write application-specific help here that provides an overview of how the user should modify a document using your application.

If your application supports multiple document types and you want to have a distinct help topic for each, then use the help context i.d. generated by running the MAKEHELP.BAT file produced by AppWizard. Alternatively, run MAKEHM as follows:

makehm IDR\_HIDR\_,0x2000 resource.h

If the IDR\_ symbol for one of your document types is, for example, IDR\_CHARTTYPE, then the help context i.d. generated by MAKEHM will be HIDR\_CHARTTYPE.

Note, AppWizard defines the HIDR\_DOC1TYPE help context i.d. used by this help topic for the first document type supported by your application. AppWizard produces an alias in the .HPJ file for your application, mapping HIDR\_DOC1TYPE to the HIDR\_ produced by MAKEHM for that document type. >>

[BLANK PAGE]

## No Help Available

No help is available for this area of the window.

### No Help Available

No help is available for this message box.

<< If you wish to author help specific to each message box prompt, then remove the AFX\_HIDP\_xxx values from the [ALIAS] section of your .HPJ file, and author a topic for each AFX\_HIDP\_xxx value. For example, AFX\_HIDP\_INVALID\_FILENAME is the help topic for the Invalid Filename message box. >>

[BLANK PAGE]

# Print command (File menu)

Use this command to print a document. This command presents a <u>Print dialog box</u>, where you may specify the range of pages to be printed, the number of copies, the destination printer, and other printer setup options.

Shortcuts

Toolbar:

Keys: CTRL+P

### **Print dialog box**

The following options allow you to specify how the document should be printed:

Printer

This is the active printer and printer connection. Choose the Setup option to change the printer and printer connection.

Setup

Displays a <u>Print Setup dialog box</u>, so you can select a printer and printer connection.

Print Range

Specify the pages you want to print:

All Prints the entire document.

**Selection** Prints the currently selected text.

Pages Prints the range of pages you specify in the From and To boxes.

Copies

Specify the number of copies you want to print for the above page range.

**Collate Copies** 

Prints copies in page number order, instead of separated multiple copies of each page.

**Print Quality** 

Select the quality of the printing. Generally, lower quality printing takes less time to produce.

# **Print Progress Dialog**

The Printing dialog box is shown during the time that Scratch pad is sending output to the printer. The page number indicates the progress of the printing.

To abort printing, choose Cancel.

## **Print Preview command (File menu)**

Use this command to display the active document as it would appear when printed. When you choose this command, the main window will be replaced with a print preview window in which one or two pages will be displayed in their printed format. The <u>print preview toolbar</u> offers you options to view either one or two pages at a time; move back and forth through the document; zoom in and out of pages; and initiate a print job.

Shortcuts

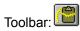

### **Print Preview toolbar**

The print preview toolbar offers you the following options:

Print

Bring up the print dialog box, to start a print job.

Next Page

Preview the next printed page.

Prev Page

Preview the previous printed page.

One Page / Two Page

Preview one or two printed pages at a time.

Zoom In

Take a closer look at the printed page.

Zoom Out

Take a larger look at the printed page.

Close

Return from print preview to the editing window.

# Print Setup command (File menu)

Use this command to select a printer and a printer connection. This command presents a  $\underline{\text{Print Setup}}$   $\underline{\text{dialog box}}$ , where you specify the printer and its connection.

### **Print Setup dialog box**

The following options allow you to select the destination printer and its connection.

### Printer

Select the printer you want to use. Choose the Default Printer; or choose the Specific Printer option and select one of the current installed printers shown in the box. You install printers and configure ports using the Windows Control Panel.

#### Orientation

Choose Portrait or Landscape.

#### Paper Size

Select the size of paper that the document is to be printed on.

### Paper Source

Some printers offer multiple trays for different paper sources. Specify the tray here.

### **Options**

Displays a dialog box where you can make additional choices about printing, specific to the type of printer you have selected.

### Network...

Choose this button to connect to a network location, assigning it a new drive letter.

## Page Setup command (File menu)

The Page Setup command will display the Page Setup dialog. The following choices are available:

Size

Select the sizo of the paper from the drop-down list.

Source

Select the source of the paper from the drop-down list.

Orientation

Choose the printer orientation. Your choices are reflected in the picture at the top of the dialog.

Margins

Change the top, bottom, left, and right margins to suit your taste. Margins outside the printable area of the page will be reset to the minimum allowable margin.

**OKAY** 

Press okay to apply the changes.

CANCEL

Press cancel to close the dialog without applying the changes.

Printer

Press Printer to display the Printer Setup dialog.

[BLANK PAGE]

## Paste Link command (Edit menu)

Use this command to paste and object as a link.

### Links command (Edit menu)

Use this command to display a  $\underline{\text{Links dialog box}}$  which lets you edit links between your document and other documents.

This command is unavailable if you have no links in your document.

## Links dialog box

Use the features of this dialog to maintain the links for the current document.

# Object verb (Edit menu)

Edit the currently selected object.

Shortcut Mouse: Double-click the object with the left mouse button.

### Insert New Object command (Edit menu)

Inserts and embeds an object, such as a chart or an equation in a document. The application in which the object was created becomes active on the screen.

Select the object you want to insert into your document using the <u>Insert New Object dialog box</u>.

# Insert New Object dialog box

Select the type of object you wish to embed.

## Change Icon dialog box

Select a new icon.

## Convert dialog box

<< Write a topic here that discusses the Convert dialog box. >>

# Paste Special dialog box

Select the format that you wish to use when pasting this object.